# 2. こうち医療ネットの表示・ログイン

## 2.1 . こうち医療ネットへ接続する

こうち医療ネットの関係者メニューを開くには、以下の操作をしてください。

(1) デスクトップ

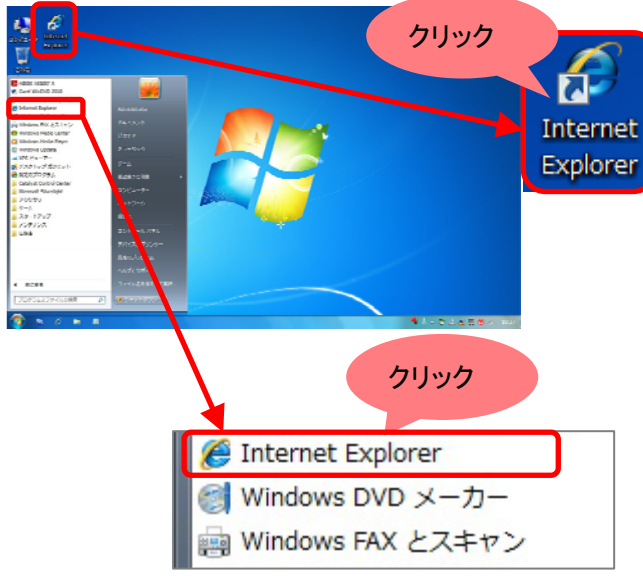

OS Windows7 、 ブ ラ ウ ザ は 「 Internet Explorer」を例にご説明します。

デスクトップ画面上の「Internet Explorer」ア イコンをダブルクリックするか、左下のスタ ートメニューにある「Internet Explorer」をク リックしてください。

#### (2) こうち医療ネットトップページ

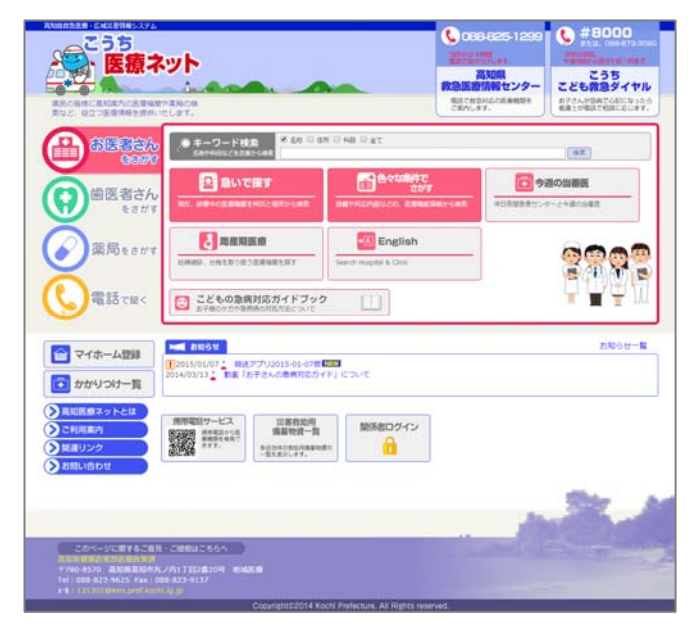

「Internet Explorer」初期表示ページが、「こ うち 医療 ネット」の 場合は、「Internet Explorer」が開いてすぐに「こうち医療ネッ ト」のホームページが表示されます。

他のホームページが表示された場合、ウィ ンドウ上部の「アドレス」欄に以下のURLを 入力し[Enter]キーを押してください。 http://www.kochi-iryo.net/

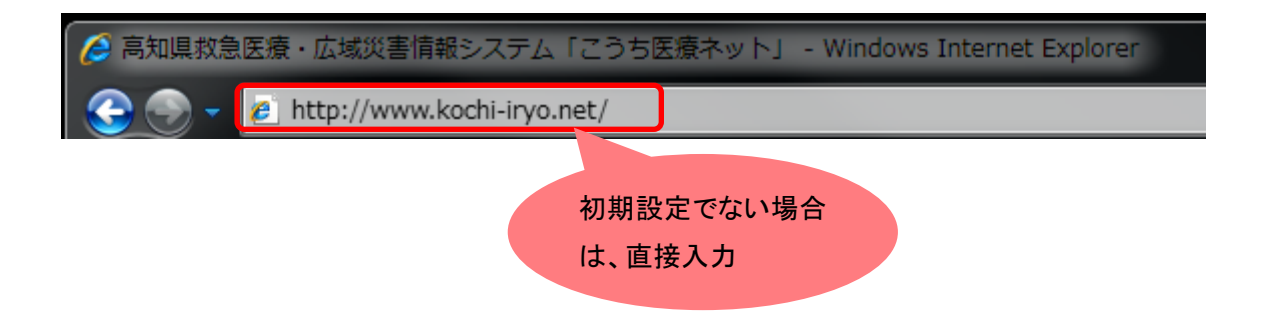

#### 2.2 . こうち医療ネット関係者メニューへログインする

こうち医療ネットの関係者メニューを表示するために、ログインをします。

(1) 関係者用 ログイン

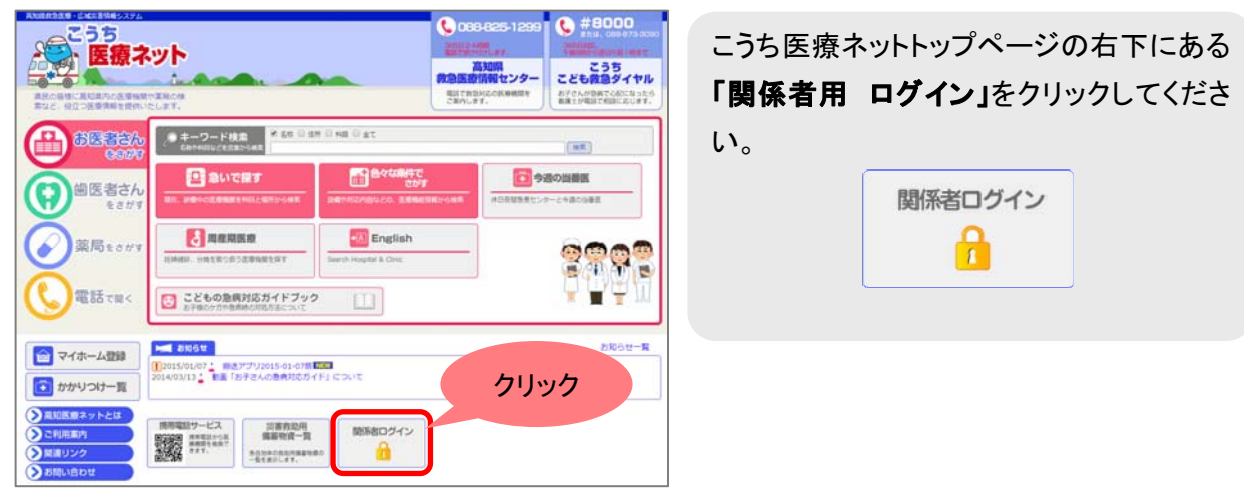

#### (2) 機関コード・パスワードの入力

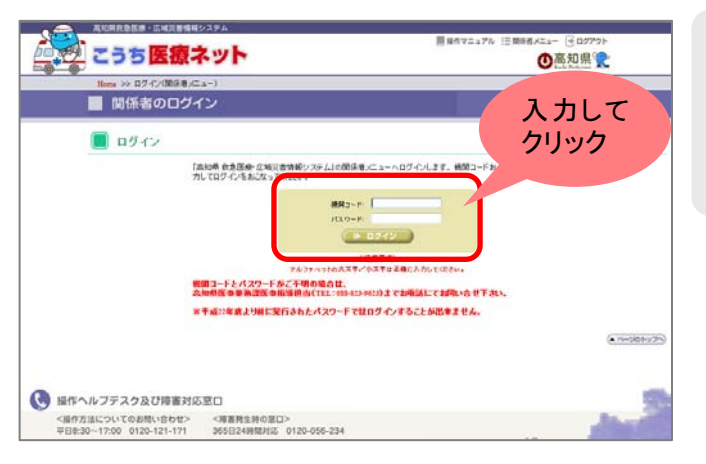

(3) 関係者メニューページが表示されます。 (画面例)

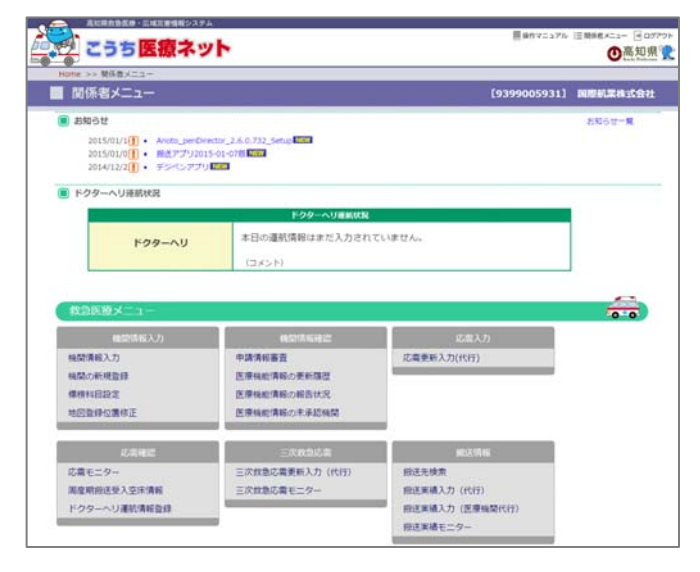

機関コードとパスワードを入力し、[ログイ ン]ボタンを押してください。 ※アルファベットの大文字小文字は正確に 入力してください。

## 2.3 . こうち医療ネットを終了する

こうち医療ネットを終了するには、以下の操作をしてください。

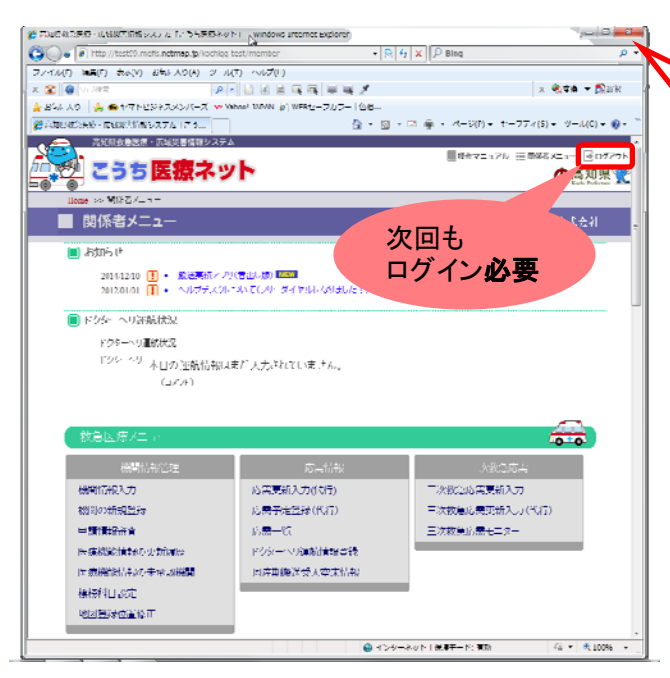

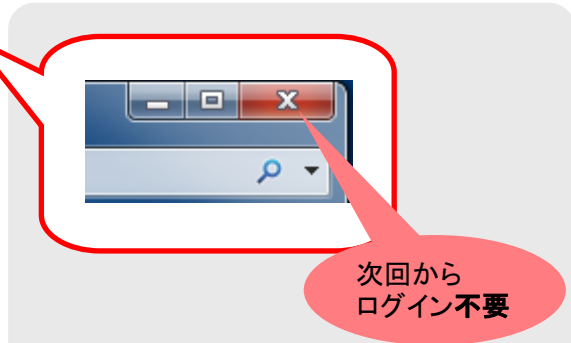

画面右上の[×]ボタンをクリックすること で、「Internet Explorer」を終了し、「こうち医 療ネット」のサービスも終了します。

ウィンドウの[×]ボタンを押して終了す ると、次回からは[関係者用 ログイン] ボタンから直接関係者メニューが表示 され、ログインの必要はありません。

■ログアウト]ボタンを押 して終了すると、ログイン情報が削除さ れるため、再度ログインが必要です。